## **راهنماي سامانه پرداخت آنلاین دانشگاه گیلان**

**-1** با ورود به سایت دانشگاه گیلان [\(ir.ac.guilan.www\(](http://www.guilan.ac.ir))، مطابق تصویر زیر گزینه **سامانه پرداخت آنلاین** را از منوي امور کارکنان انتخاب نمایید. شایان ذکر است این سامانه از طریق منوهاي امور اساتید و امور دانشجویی نیز در دسترس میباشد.

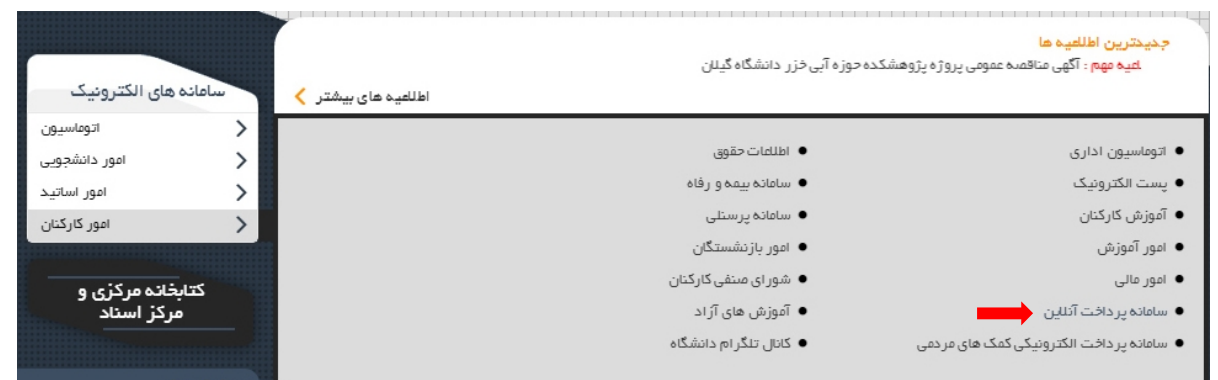

**-2** در صفحه مربوط به سامانه درآمد اختصاصی مدیریت امور مالی دانشگاه کیلان (سامانه پرداخت آنلاین) گزینه **سایر پرداختها** را انتخاب نمایید.

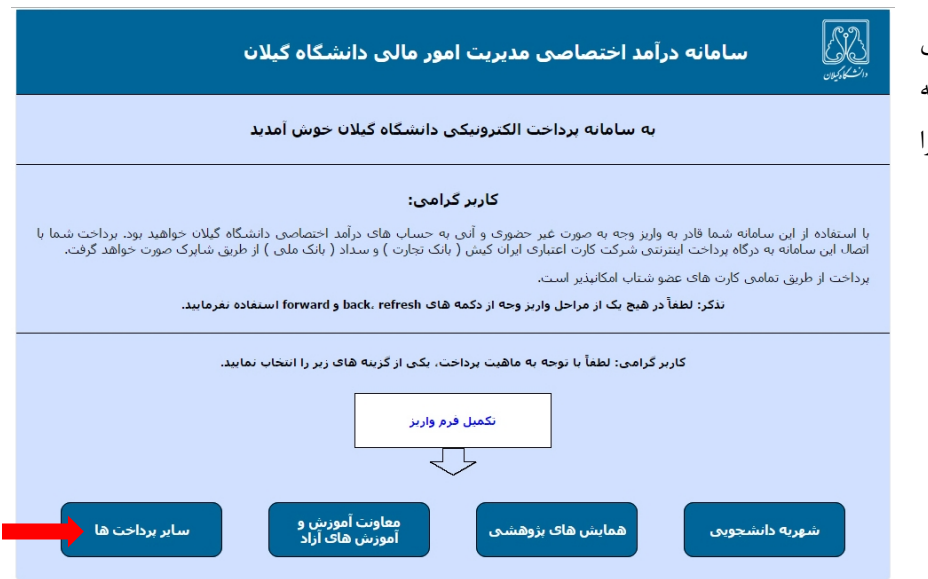

**-3** پس از انتخاب گزینه سایر پرداختها، صفحه زیر را مشاهده خواهید نمود.

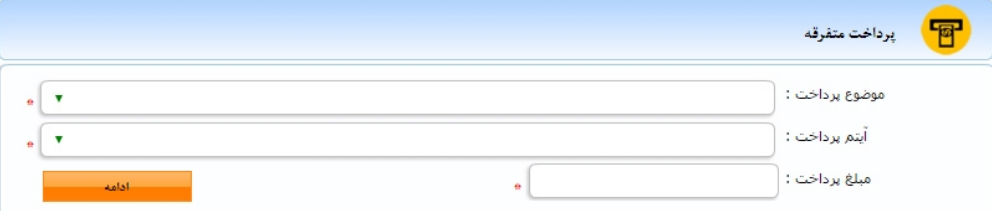

**-4** در قسمت موضوع پرداخت، **حوزه دانشکده علوم پایه** را انتخاب نمایید. مابقی اطلاعات را با توجه به موضوع قرارداد پر کرده و دکمه **ادامه** را بفشارید. با پرکردن کلیه اطلاعات درخواستی (پرکردن فیلدهاي ستارهدار (\*) الزامی است)، و فشردن دکمه پرداخت به سامانه سداد بانک مرکزي براي پرداخت مبلغ موردنظر متصل خواهید شد.

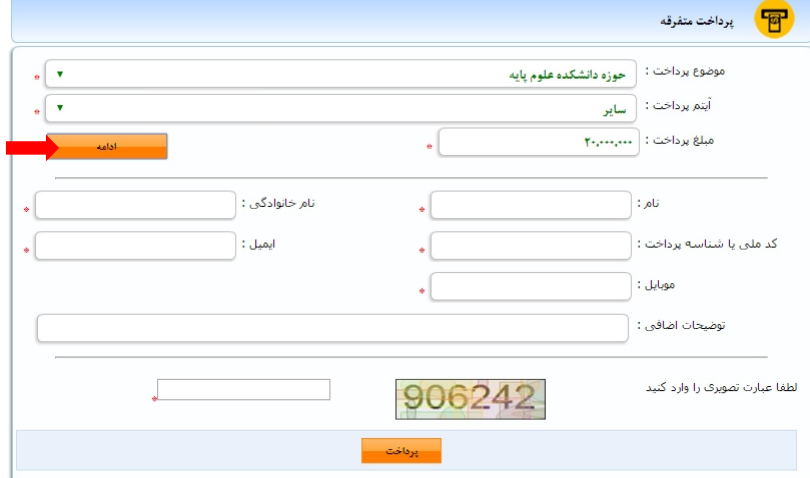